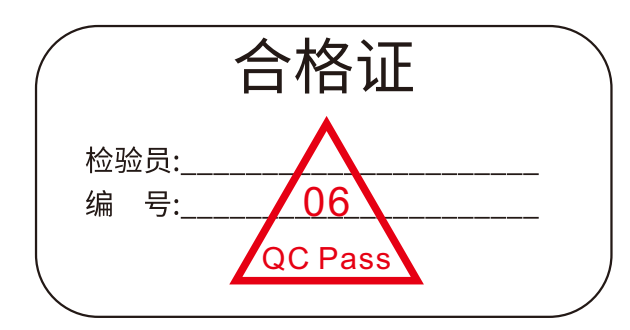

## 全国统一服务电话:400-700-0202

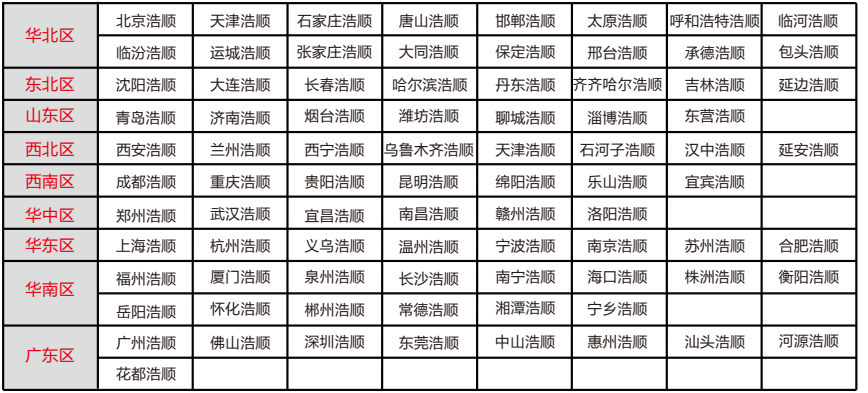

#### 注:如需获取就近服务办事处电话及地址,请用当地固话,或手机拨打400-700-0202, 如您使用的是异地电话、网络电话,请于工作时间拨打020-28608000人工查询。

## 浩顺(控股)集团 广州市晶密电子有限公司 地址:广州市花都区新雅街迎春路马来西亚工业园 电话:020-28608000 传真:020-66819622 地址:www.hsun.cn

 $\approx$ 

保留备用

版本:1.0 日期: 2018年2月

 $\chi$ 

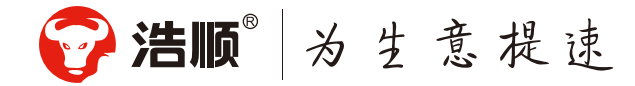

# 收费机使用说明书

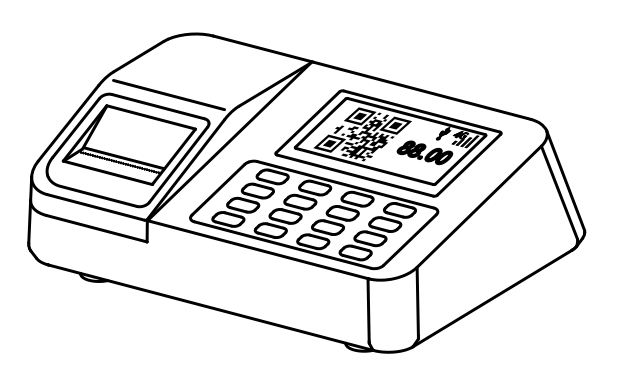

 尊敬的用户,感谢您选用本公司产品。我们将以优质的产品为您 服务,确保您更好地使用本产品,使用前请认真阅读本使用手册!

 真诚地感谢您购买浩顺产品,作为浩顺产品的用户,您得到如下 保修承诺:

- 1. 自售机之日起壹个月内, 在正常使用条件下, 如发生故障, 由浩顺 产品经销商或维修中心免费提供故障维修及相关零部件更换或换机 ; (需配件及包装完整)
- 2. 自售机之日起壹年内, 在正常使用条件下, 如发生故障, 由浩顺产 品经销商或维修中心免费提供故障维修及相关零部件更换或换机; (消耗材料不包括在内)
- 3. 用户不能提供发票或收据证明,产品不在免费保修范围之内;
- 4. 保修以发票、收据为依据。
- 以下情况不在保修范围之内:
- 1. 由于不可抗拒造成的故障、损伤;
- 2. 在运输、搬卸中造成的故障、损伤;

3. 未经厂家授权而对产品进行拆卸、维修、改装而造成的故障、损伤。

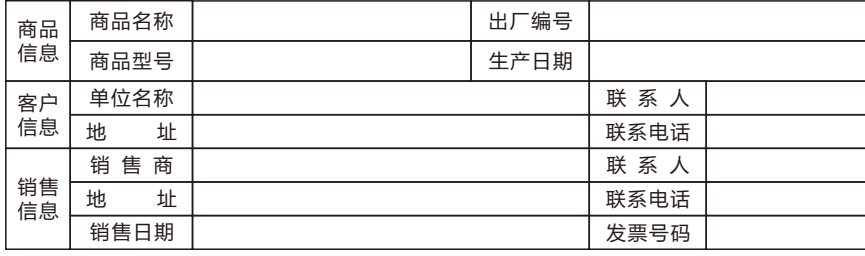

#### 此联沿虚线剪下,由经销商保管

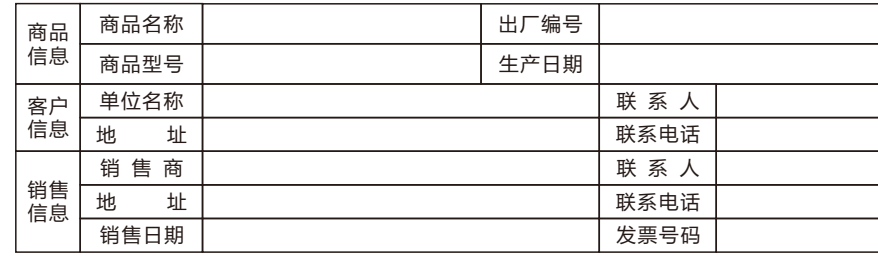

## 附录

WIFI 连接设置 (机器带WIFI功能).

- (1)管理界面中选取"通讯设置"。
- (2)根据屏幕提示,选取"无线网络"。
- (3)点击允许,选择是。
- (4)选择无线网络,输入密码。设备2~9的每个数字键分别可表示三个或四个英文 字母, 用"功能"键来切换"123/abc", 用"菜单"键来删除。

设置GPRS(机器带GPRS功能):

- (1)管理界面中选取"移动网络"。
- (2)点击允许,选择是。
- (3)设置服务器IP。(默认IP为120.24.65.195)
- (4)打开一卡通软件设置GPRS连接。
	- 一卡通软件增加设备,IP默认为120.24.65.195,端口号默认为6000,填写 序列号(机器"移动网络"中的序列号)。。

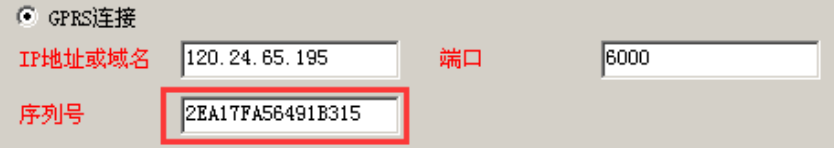

## 1、使用须知

- 1.1 推荐使用步骤
- (1)安装好软件和设备并给设备通电;
- (2)软件上增加人员信息、读取授权卡并发卡;
- (3)给用户卡进行充值;
- (4)设置机器参数并下传到收费机;
- (5)检查设备时间是否准确,确认完毕后即可刷卡消费;
- (6)采集消费数据查看报表。

#### 正确刷卡的方式:

卡片尽量靠近刷卡区,刷卡提示成功后才能拿走卡片

1.2 初始界面与主菜单

在设备连接电源之后,屏幕上显示的第一个界面我们称为初始界面;按键盘上 的MENU键进入主菜单,当设置管理员时必须要输入管理员账号、密码后才可进入 主菜单。系统默认机器管理员账号是1,密码是1234。

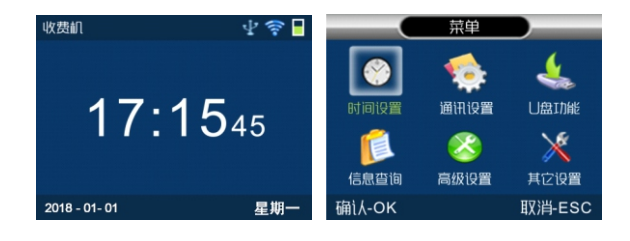

## 2、安装软件

软件分为单机版(MSDE)和网络版本(SQL)

- (1)安装网络版软件:安装网络版软件前,需安装SQL2000或以上版本数据库, SQL数据库可安装于各个操作系统,目前由于WIN10的兼容性问题,WIN10 系统建议安装SQL2008数据库,软件可安装于各个操作系统。(推荐安装网 络版软件)
- (2)安装单机版软件:安装单机版软件时无需单独安装数据库,软件会自动安装数 据库。目前由于WIN10的兼容性问题,WIN10系统无法安装单机版软件。(单 机版数据库不便于维护)

## 3、新增用户

打开一卡通软件,在软件中增加人员信息并发卡。

3.1 增加人员信息

打开软件---基础资料模块---人员卡片管理---新增。

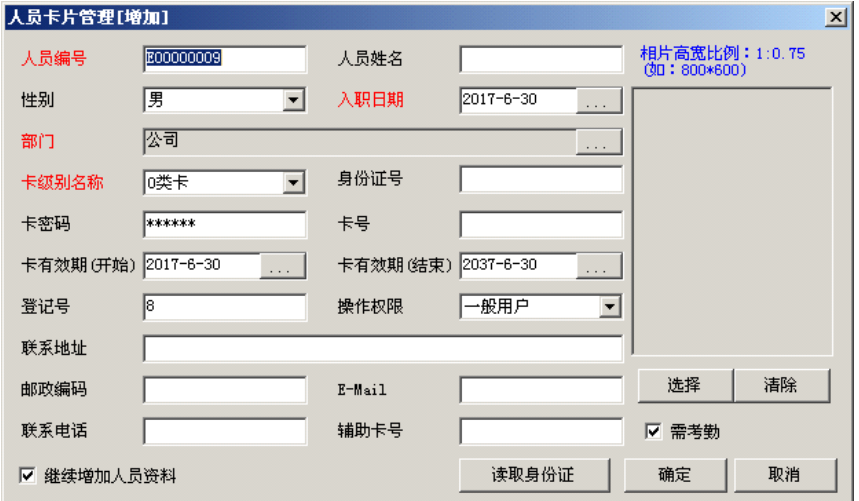

## 3.2发卡

初次使用需要读取授权卡,读取授权卡后点击充值发卡。

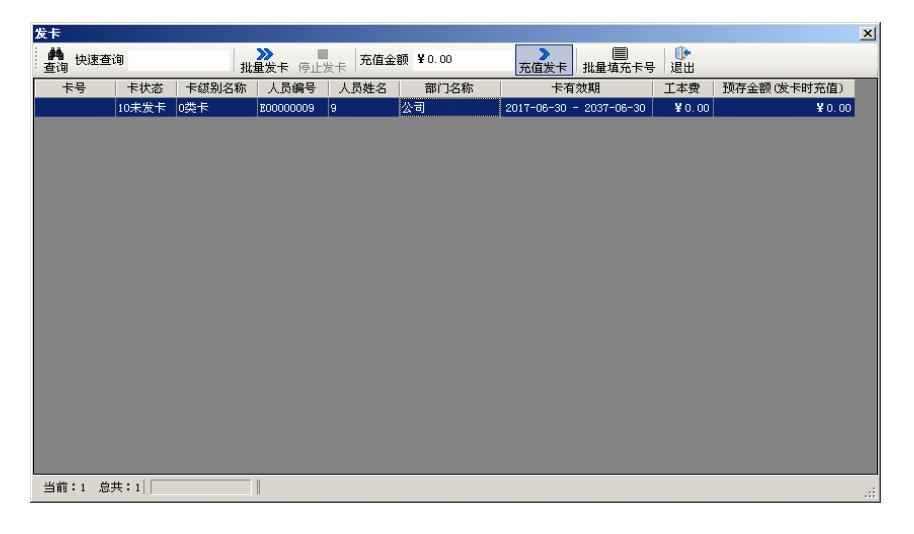

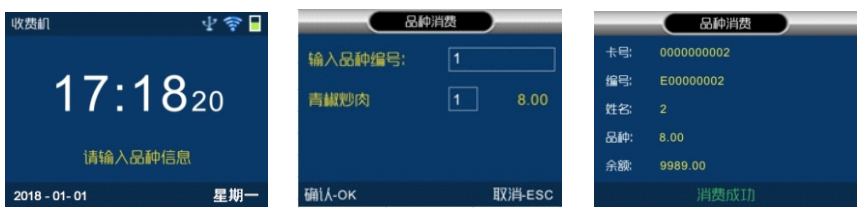

6.8 主扫消费: (机器或外接扫描枪扫描用户的付款码消费模式)

(1) 按"菜单"按钮 ----"高级设置"----"参数设置"----"扩展外接设备" ---- 选择"SCAN"---- 按"确定"。

(2)机器外接串口扫描枪。

(3)任何消费模式下(微信、支付宝和扫码模式除外)均可用机器自带扫描模块 或扫描枪扫描用户的付款码进行消费。

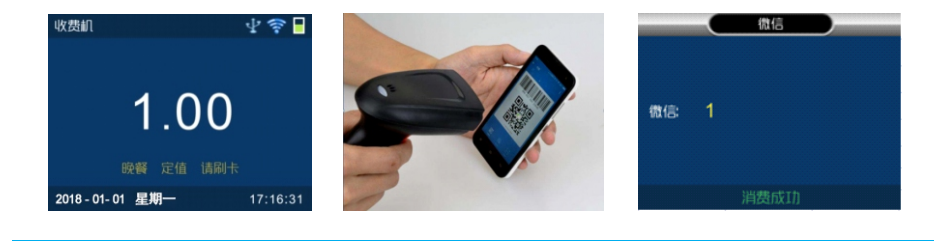

# 7、信息查询

待机界面按键盘"功能",选择"5.查询",可以查看到机器的记录详情。

- (1)按"1"显示小计消费,即当日在机器上未回收的记录。
- (2)按"2"显示累计消费,即上次回收数据后到目前为止在机器上所产生的记录。
- (3)按"3"显示补贴领取详情。
- (4) 按"4"显示消费详情,可查询每条消费记录的消费情况。

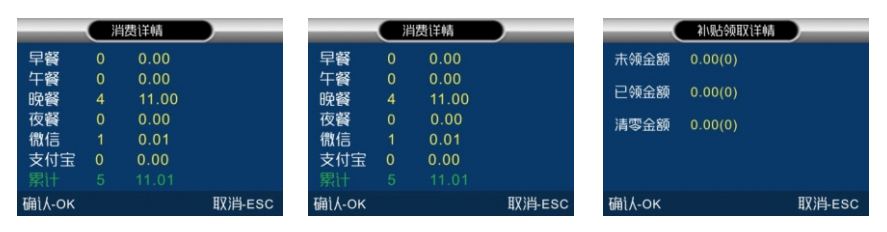

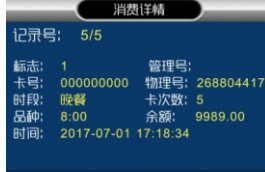

确i λ-οκ 取消ESC

还可以下载数据后,在软件中查询详细的消费情况以及打印各个报表。

- (3)输入消费金额。可以输入"+"对消费金额进行累加。输入错误时,可用"取 消"键清除后,重新输入。
- (4)按"确定"键,机器屏幕显示本次消费金额和卡片余额。
- (5)本次消费成功,取走卡片。

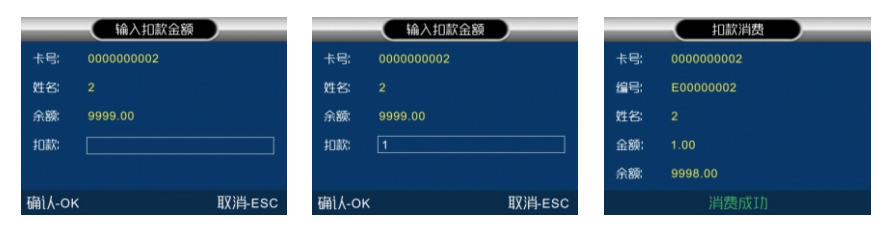

#### 6.5 定值消费:

- (1)待机界面按键盘"功能",选择"2.定值"消费。
- (2)输入定值消费金额,按"确定"键。
- (3)将感应卡片放入感应区。
- (4)机器屏幕显示本次消费金额和卡片余额。
- (5)本次消费成功,取走卡片。

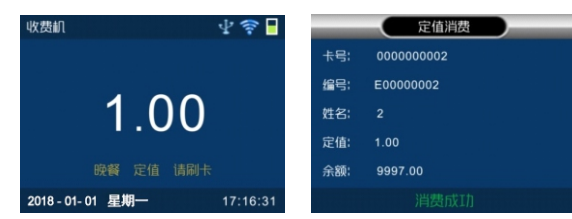

#### 6.6 记帐消费:

- (1)待机界面按键盘"功能",选择"3.记账"消费。
- (2)输入记帐金额,按"确定"键。
- (3)将感应卡片放入感应区。
- (4)机器屏幕显示本次记帐金额和卡片余额。
- (5)本次消费成功,取走卡片。

#### 操作步骤同定值消费

#### 6.7 品种消费:

- (1)待机界面按键盘"功能",选择"4.品种"消费。
- (2)在品种方式下,输入品种的编号。按"确定"键后,此时机器屏幕显示出该品 种的名称、数量、金额。输入错误时,可用"取消"键清除后,重新输入。
- (3)确认正确后,按"确定"键,机器屏幕显示品种消费的金额,将感应卡片放入 感应区。
- (4)机器屏幕显示本次品种消费金额和卡片余额。
- (5)本次消费成功,取走卡片。

## 4、用户充值

#### 点击软件收费管理---账户充值

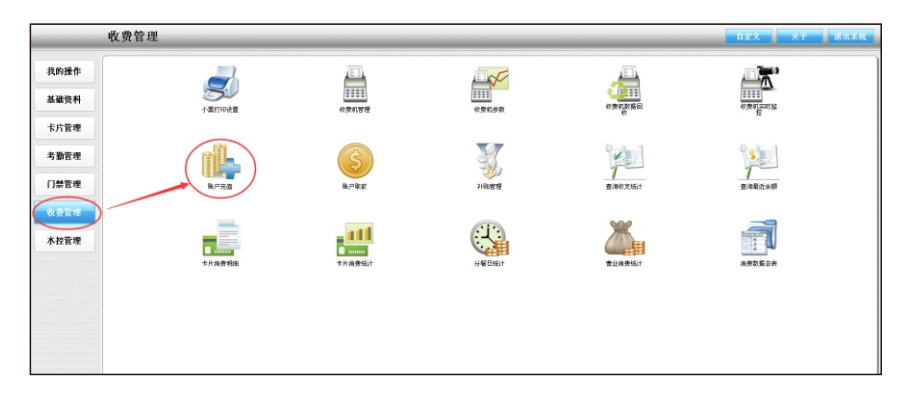

### 读卡后,输入充值金额充值。

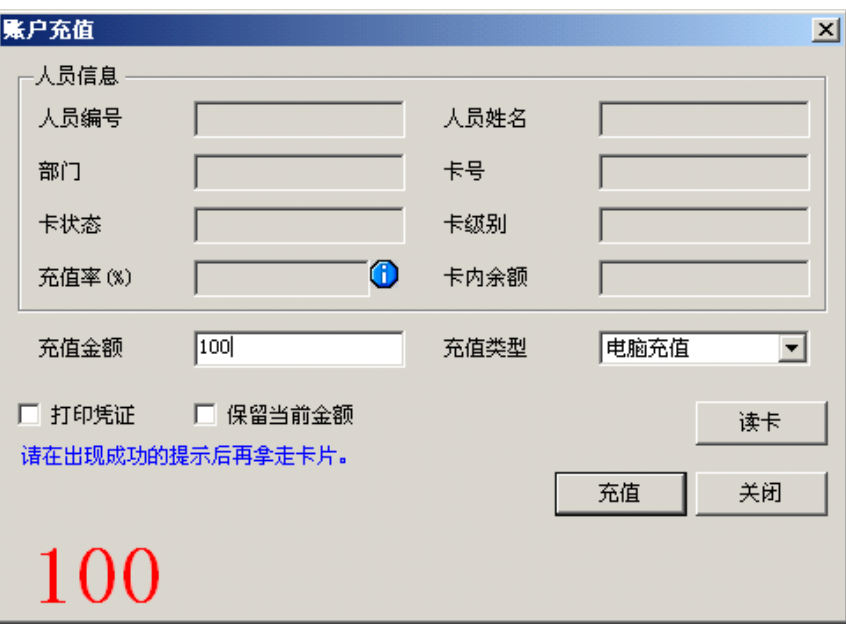

# 5、设置机器参数并下传到收费机

#### 操作步骤:

(1)增加收费机,设置收费机连接方式。

- (2)设置收费机参数,一般只需要设置消费时段、定值金额及勾上允许连续刷卡即 可,其他功能可点击相应按钮进行设置。
- (3)点击"下传参数"按钮,下传参数到收费机。

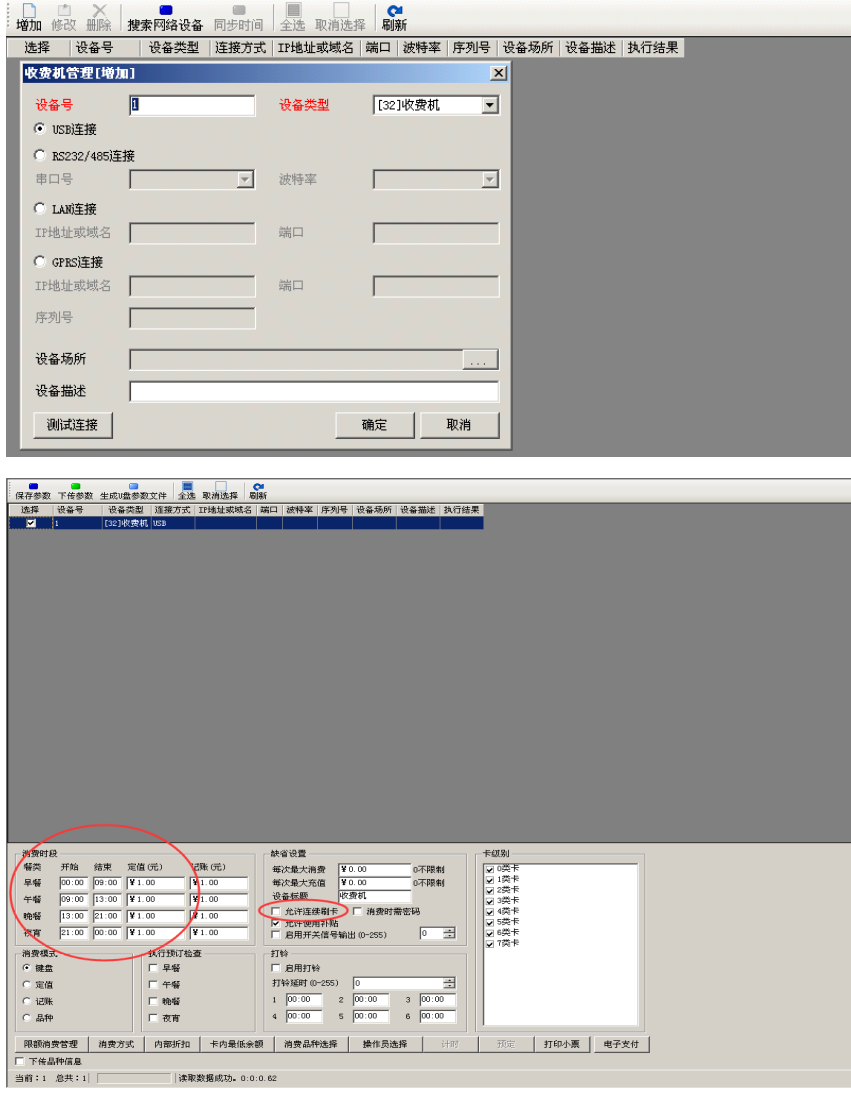

# 6、用户刷卡消费

用户在机器上进行刷卡消费,可设置不同的消费模式。

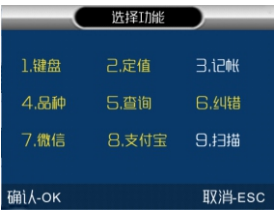

6.1 微信消费:(必须提交资料开通微信消费,机器接入Internet网)

- (1)待机界面按键盘"功能", 选择"7.微信"消费。
- (2)输入消费金额,机器弹出付款二维码。
- (3)手机扫描二维码付款。
- (4)付款成功,机器提示消费成功。

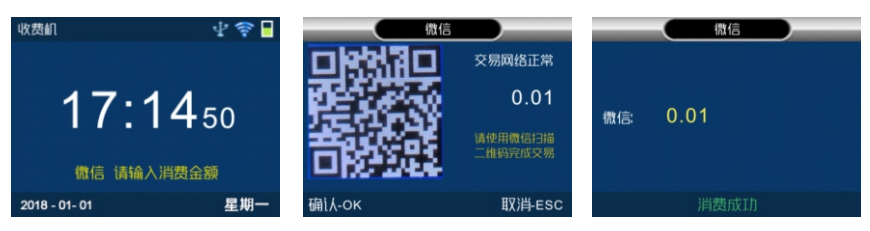

6.2 支付宝消费:(必须提交资料开通微信消费,机器接入Internet网)

- $\frac{1}{2}$ (1)待机界面按键盘"功能",选择"8.支付宝"消费。
- (2) 输入消费金额,机器弹出付款二维码。
- (3)手机扫描二维码付款。
- (4)付款成功,机器提示消费成功。

#### 操作步骤同微信消费

- 6.3 面对面二维码消费:(二维码保存到软件并下传参数到机器)
- (1)按"菜单"---"高级设置"---"功能键"---"启用扫码消费"---选择 "是"。
- (2)待机界面选择"9.扫码"消费。
- (3)按"1"或"2"切换"微信"或"支付宝"。
- (4)手机扫描二维码输入付款金额,再输入密码完成付款。

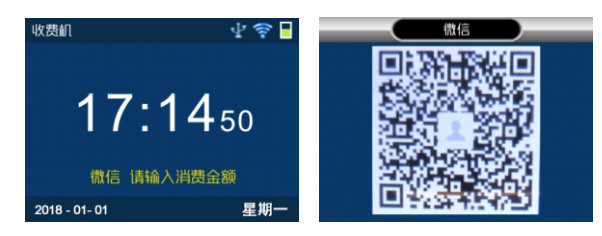

#### 6.4 键盘消费:

(1)待机界面按键盘"功能",选择"1.键盘"消费。

(2)将感应卡片放入感应区,机器屏幕显示卡片余额。